### **1. Added [Electronic Shutter] for Live View shooting**

\*You can select the mechanical shutter or the electronic shutter for Live View shooting.

\*If you choose the electronic shutter, it is able to reduce the minute camera shake of mechanical shutter.

\*It is selectable by MENU and [INFO] button.

### **By MENU:**

[1] Turn the camera on and press [MENU] button.

[2] Select [LV Electronic Shutter] at the [Capture 2] menu

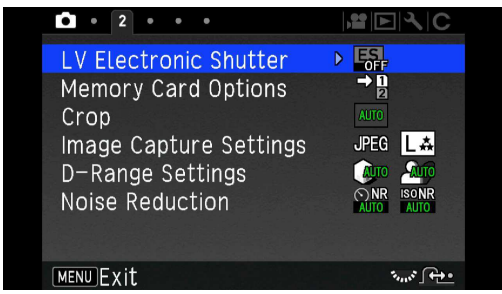

[3] Press [Right] key, you can choose [ES on] or [ES off].

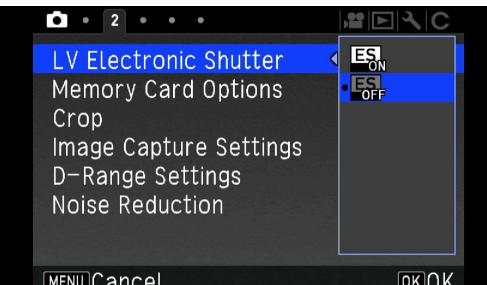

[4] Press [Up] key to select [ES on].

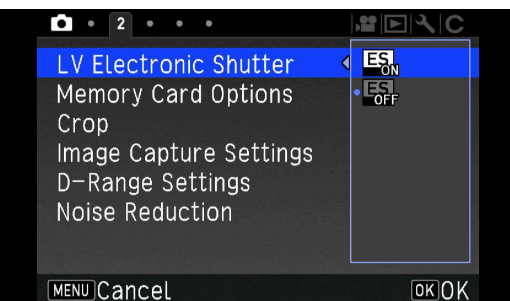

### [5] Press [OK] key.

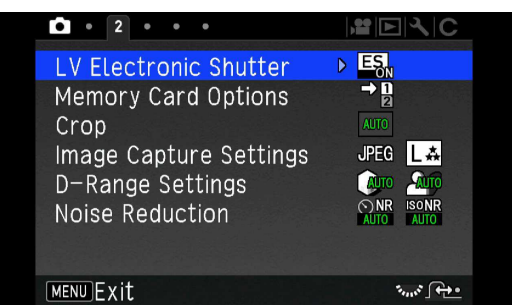

[6] Press [MENU] button to clear the [MENU display].Press [LV] button for the Live View shooting.

# **By [INFO] button:**

Following the procedures of [Customizing the Control Panel] in Page 20 of the Operating Manual, register the [LV Electronic Shutter] on the Control Panel, so that the setting can be change by [INFO] button.

[1] Press [LV] button to enter the Live View shooting.

[2] Press [INFO] button to change the setting of [LV Electronic Shutter].

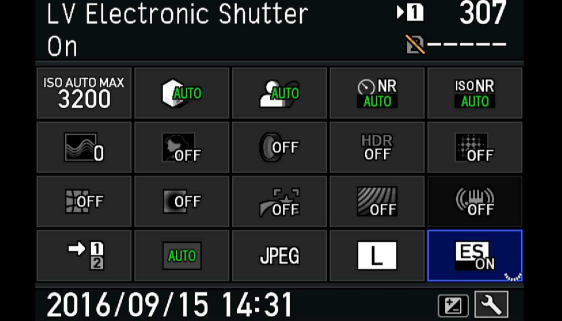

[2] Change the function setting with setting dial. It will change in order of AUTO <-> FF <-> APS-C <-> 1:1 <-> AUTO

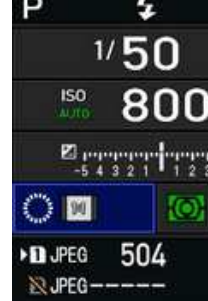

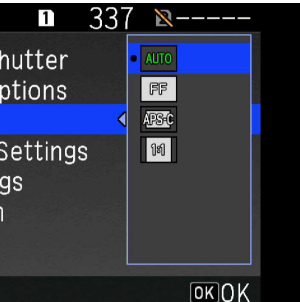

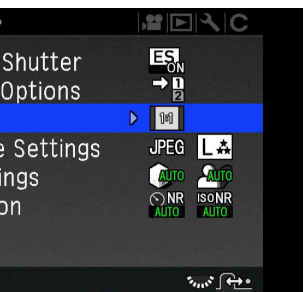

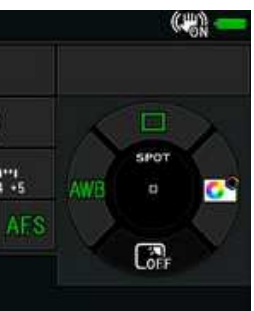

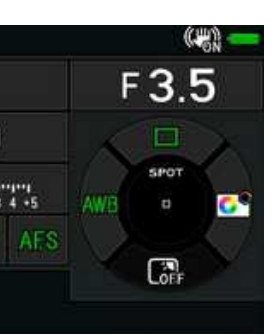

### **Caution:**

\*The drive mode that can be used with Electronic Shutter are single frame shooting, Self-timer shooting (12s/2s), Remote Control shooting(Immediate/3s),

Mirror up shooting and Multiple exposure.

\*The Shake Reduction function is fixed to OFF.

\*The HDR mode cannot use with Electronic Shutter.

\*The external flash is fixed to off (will not discharge)

- \*The moving subject may be distorted on the image.
- \*The flicker of fluorescent lamp or heavy movement of the subject may cause the corrupt image.

# **2. Added [1:1] angle of view for [Crop] function**

It is selectable at the MENU, Smart Function and [INFO] button.

By MENU:

[1] Turn the camera on, press [MENU] button.

[2] Select [Crop] with Four-way controller at the [Capture 2] menu.

| LV Electronic Shutter<br>Memory Card Options                         | H                                                    |
|----------------------------------------------------------------------|------------------------------------------------------|
| Crop                                                                 | AUTO                                                 |
| Image Capture Settings<br>D-Range Settings<br><b>Noise Reduction</b> | <b>JPEG</b><br>AUTO<br>$\bigcirc$ NR<br><b>ISONR</b> |
|                                                                      |                                                      |

[3] Press [Right] key and select screen is appeared.

### LV Electronic Memory Card C Crop Image Capture D-Range Settir Noise Reductio

### [MENU]Cancel

### [4] Select [1:1] with Four-way controller

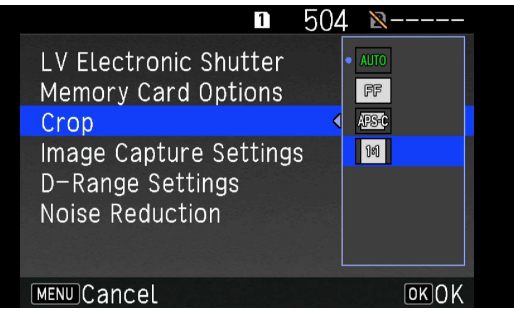

### [5] Press [OK].

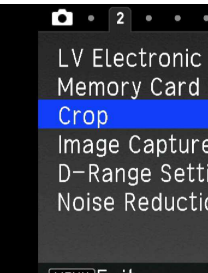

### By Smart Function:

### [1] Select [Crop] with the Function dial.

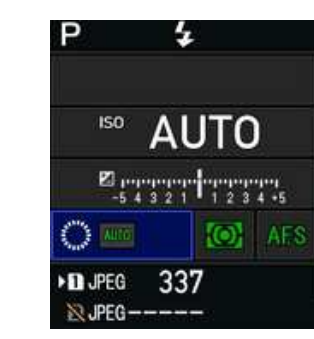

### By [INFO] button:

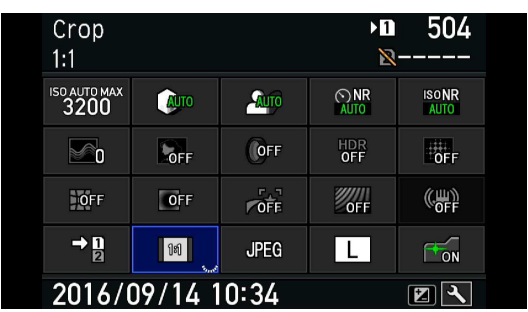

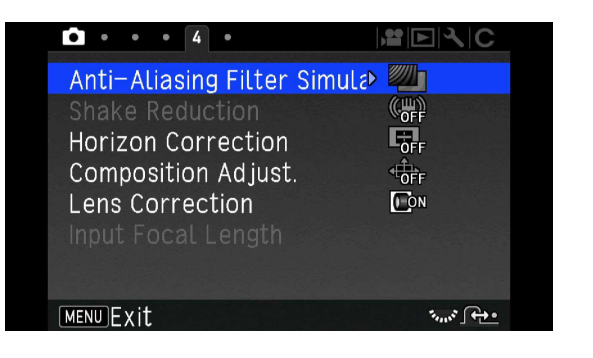

## **3. Added [2 frames bracketing] in the [AA Filter Simulator bracketing]**

It is selectable by MENU and [INFO] button

- [1] Turn the camera on and press [MENU] button.
- [2] Select [AA Filter Simulator] at [Capture 4] menu with Four-way controller.

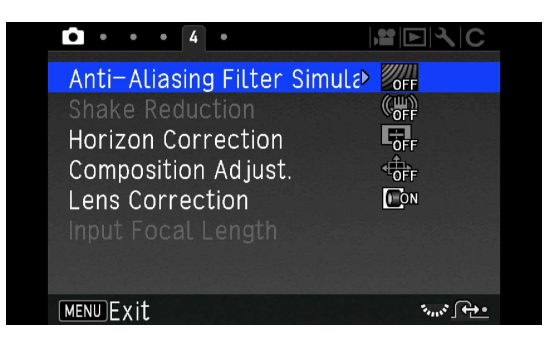

By MENU:

### [3] Press [Right] key, the select screen is appeared.

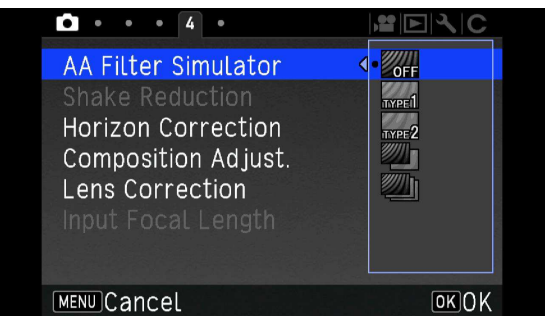

[4] Press Four-way controller and select [2 frames bracketing].

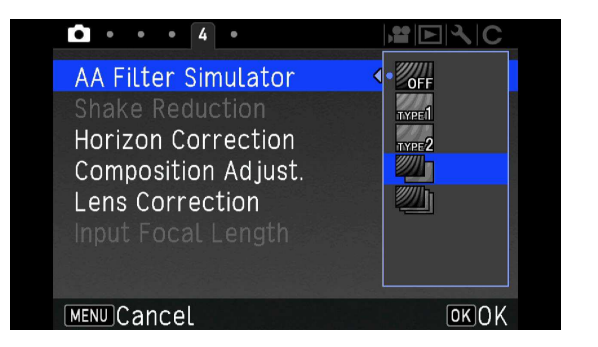

[5] Press [OK] key.

By [INFO] button:

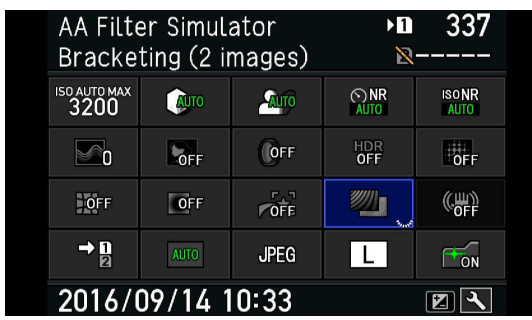

# **4. Added [OFF (Cancel the Bracketing)] position in the [BKT] of the Smart Function.**

By Smart Function:

[1] Select [BKT] by the Function dial.

[2] To turning the Setting dial, it can be change the range of bracketing or

change to the [OFF (Cancel the bracketing)].

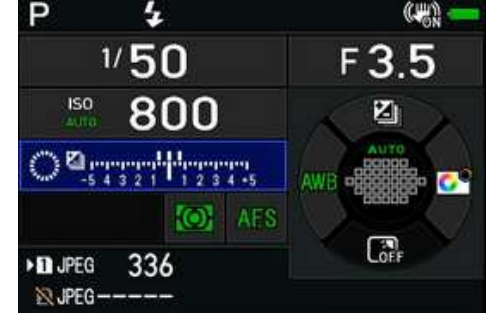

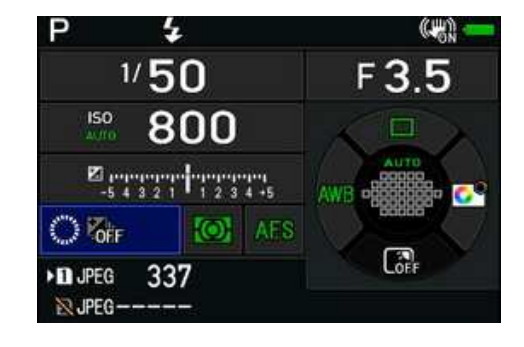